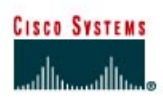

# 192.168.0.1/24 192.168.0.2/24 S<sub>0</sub>/0 DCE SanJose1 SanJose2 **S0/0** 192.168.1.1/24 192.168.2.1/24 192.168.2.10/24 192.168.1.20/24 Host<sub>2</sub> Host<sub>1</sub>

## **Lab 7.1.9b Introduction to Fluke Protocol Inspector**

#### **Objective**

This lab is a tutorial demonstrating how to use the Fluke Networks Protocol Inspector to analyze network traffic and data frames. This lab will demonstrate key features of the tool that can be incorporated into various troubleshooting efforts in the remaining labs.

#### **Background / Preparation**

The output in this lab is representative only. Output will vary depending on the number of devices added, device MAC addresses, device hostnames, which LAN is joined, and so on.

This lab introducing Protocol Inspector will be useful in later troubleshooting labs as well as in the field. While the Protocol Inspector (PI) software is a valuable part of the Academy program, it is also representative of features available on other products in the market.

Options for conducting this lab.

- 1) Use Protocol Inspector or Protocol Expert in a small controlled LAN that is configured by the instructor in a closed lab environment as shown in the figure above. The minimum equipment should include a workstation, a switch, and a router.
- 2) Perform the steps in a larger environment such as the classroom or the school network to see more variety. Before attempting to run PI or PE on the school LAN, check with the instructor and the network administrator.

At least one of the hosts must have the Protocol Inspector software installed. If the lab is done in pairs, having the software installed on both machines means that each person can run the lab steps. However, each host may display slightly different results.

#### **Step 1 Configure the lab or attach a workstation to the school LAN**

**Option 1**. If the closed lab environment is selected, cable the equipment as shown above and load the configuration files into the appropriate routers. These files might be preloaded. If not, obtain them from the instructor. These files should support the IP addressing scheme as shown in the figure above and the table below.

Configure the workstations according to the specifications as in the figure shown above and table below.

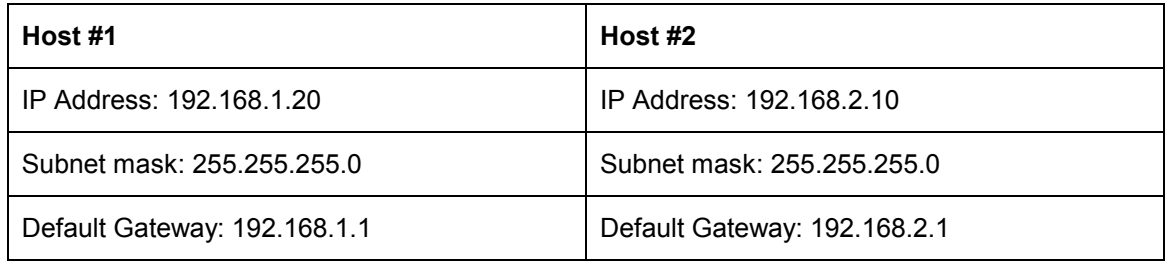

**Option 2**. If option 2, connect to school LAN, is selected, simply connect the workstation, with PI or PE installed, directly to a classroom switch or to a data jack connected to the school LAN.

#### **Step 2 Start Protocol Inspector EDV program**

From the Start menu, launch the Fluke Protocol Inspector EDV program.

**Note:** The first time the program is run, a message will appear that asks, **"Do you have any Fluke analyzer cards or Fluke taps in your local system?"**

If using the educational version, click on **No**. If answering yes or if the following screen appears, just click on **OK** without selecting any ports.

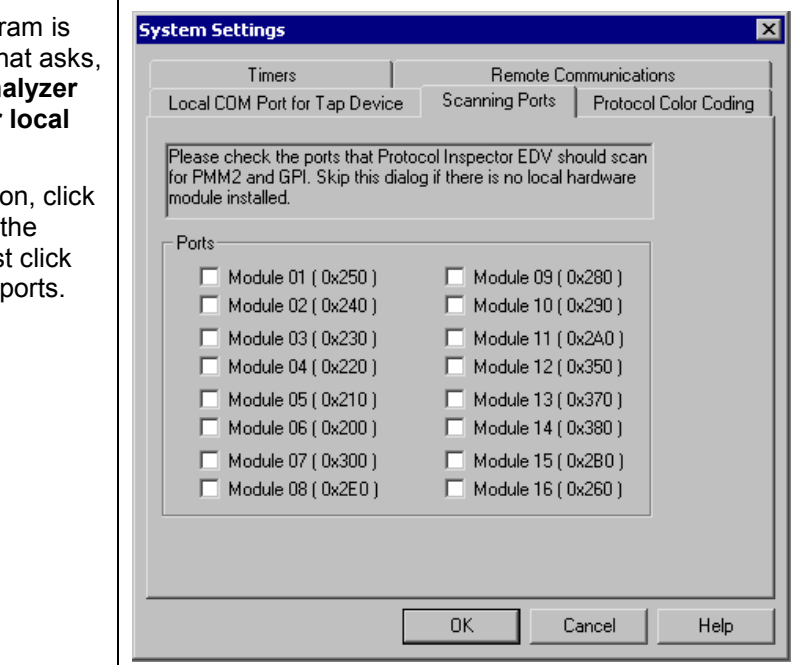

There are four main Protocol Inspector views, which include the following:

- Summary View
- Detail View
- Capture View of Capture Buffers
- Capture View of Capture Files

The program opens in the **Summary View**. This view shows several windows used by the tool. The **Resource Browser** window in the upper left corner shows the only monitoring device that is

available, which is the NDIS 802.3 Module (NIC) of the host. If there were Protocol Media Monitors, they would be displayed with the associated host devices. The **Alarm Browser** on the left side and **Message Area** at the bottom will be covered later.

The **Monitor View**, which is in the main window on the upper right, monitors one resource per window in a variety of viewing options. The example below and probably the startup screen show no information in the Monitor View window. The **Stop** in the upper-left corner of the Monitor View window confirms that no monitoring is occurring.

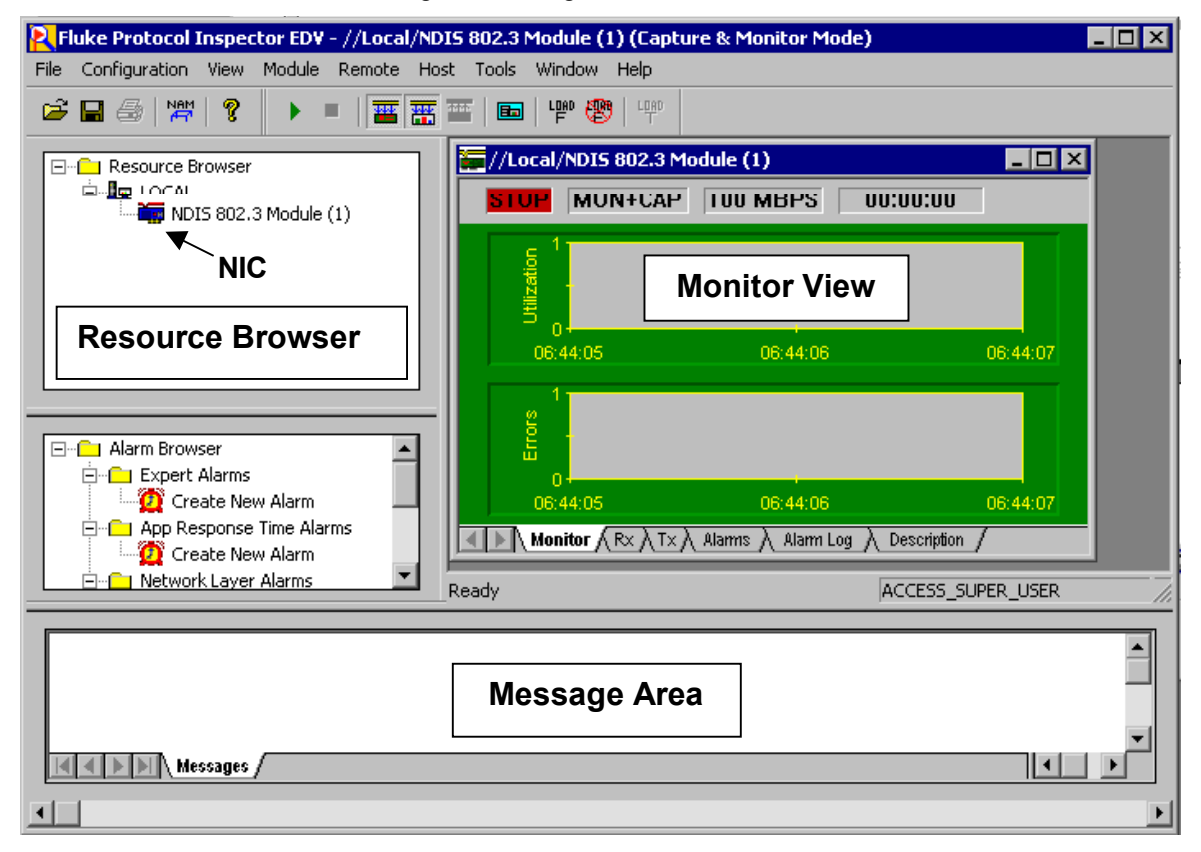

#### **Step 3 Start the Monitor / Capture process**

To start the monitoring/capturing process, use the Start LU button or Module | Start from the menu system. The Utilization chart should start showing activity like the graphic below:

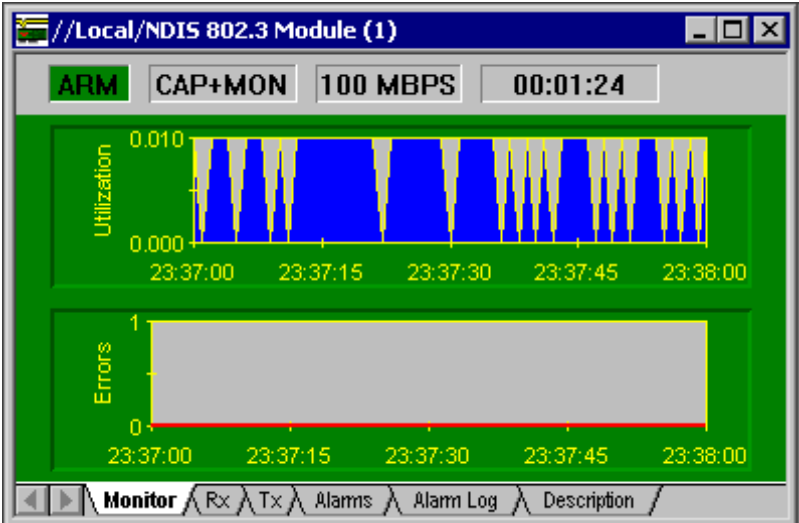

The word **Arm** should appear where **Stop** had been before. If opening the **Module** menu, notice that **Stop** is now an option while **Start** is muted. Do not stop the process yet. Restart it again if it is stopped.

The tabs at the bottom of the window show the resulting data in a variety of forms. Click on each and note the result. **Transmit** (**Tx)**, **Alarms,** and **Alarm Log** will be blank. The following is the **Received** (**Rx**) frames, which indicates that **Broadcast** and **Multicast** frames are being received, but they may not show any **Unicasts**.

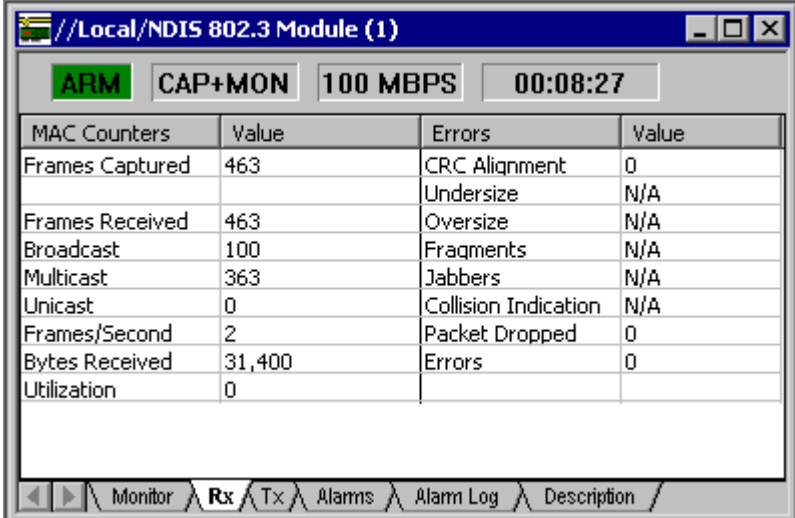

Using the console connection to the router, ping the monitoring host (192.168.1.20 or 192.168.2.10), and notice that **Unicast** frames appear. Unfortunately, the errors shown in the third column will not appear in the lab exercise unless a traffic generator like the Fluke Networks OptiView product has been added.

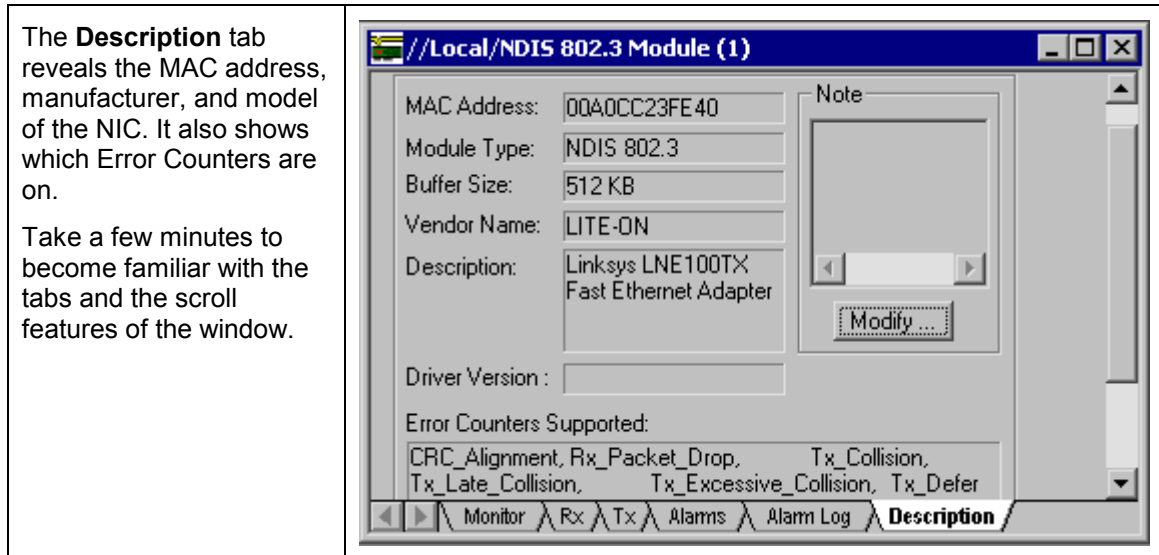

#### **Step 4 View Details**

To go to the **Detail View** window click on the **Detail View** button in the toolbar or double click anywhere on the Monitor View chart. This will open a second window that should look something like the following, after maximizing the **Utilization / Errors Strip Chart (RX)** window.

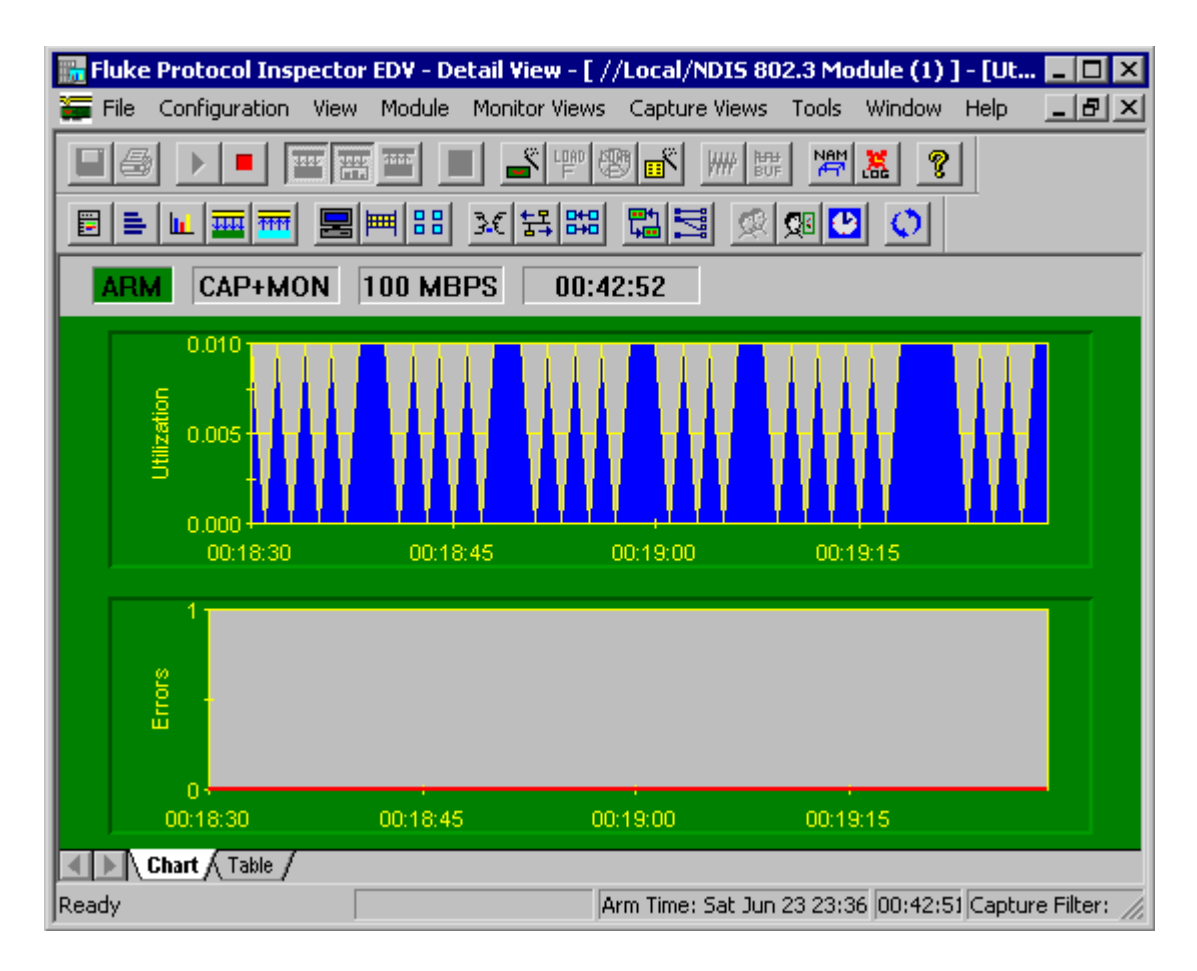

**Note:** If necessary, activate all toolbars on the View menu.

Initially, the chart output is the same as before. However, there are many more toolbar and menu options than in the Summary View. Before looking at these features, confirm that the **Chart** and **Table** tabs show the same information that was seen earlier.

Like all Windows compliant programs, placing the mouse over a button brings up a screen tip briefly identifying the purpose of the button. As the mouse moves over the buttons, notice that some are muted. This means that the feature is not appropriate under the current circumstances. In some cases, it is not supported in the educational version.

**Note:** There is a complete display of the toolbars and what they do in the Appendix at the end of this lab.

Click on the Mac Statistics **B** button to see the Rx frame table data displayed in another format. The result should be obvious. Maximize the resulting window. The one piece of new information is the **Speed,** which shows the NIC transmission rate.

Click on the **Frame Size Distribution E** button to see a distribution of the size frames being received by the NIC. Placing the mouse over any bar will display a small summary like the one shown below. Maximize the resulting window.

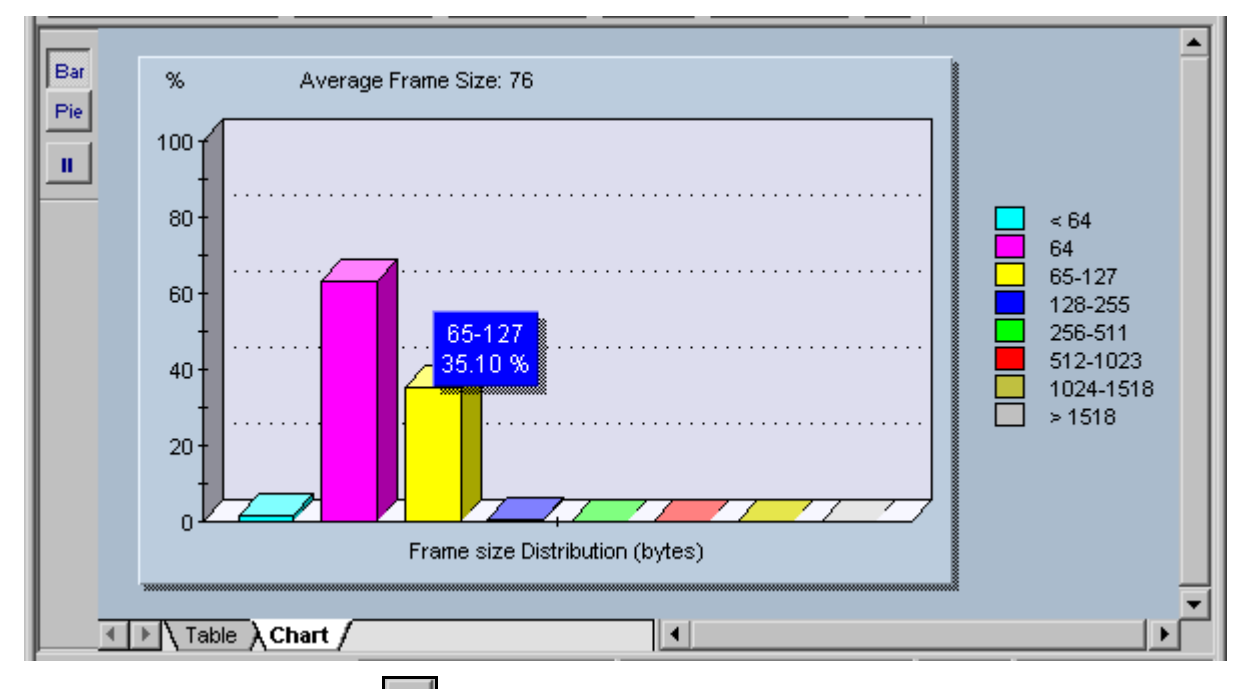

Try the **Pie**, **Bar**, and **Pause** buttons in the upper-left corner. Note that the **Pause** stops the capture, so click on it again to resume the capture. Look at both the **Table** and **Chart** tab displays as well.

With the sample configurations, the student should be getting mainly small frames, because the only thing happening is routing updates. Try using the extended Ping feature from the router Console connection, and specify 100 pings with a larger packet size.

If maximizing each new display, return to any previous view by using the Window menu. The student can also **Tile** the windows. Experiment with the Window menu features and then close any unwanted views.

Click on the **Protocol Distribution** button to see a distribution of the protocols being received by the NIC. Placing the mouse over any bar will display a small summary panel. Maximize the resulting window.

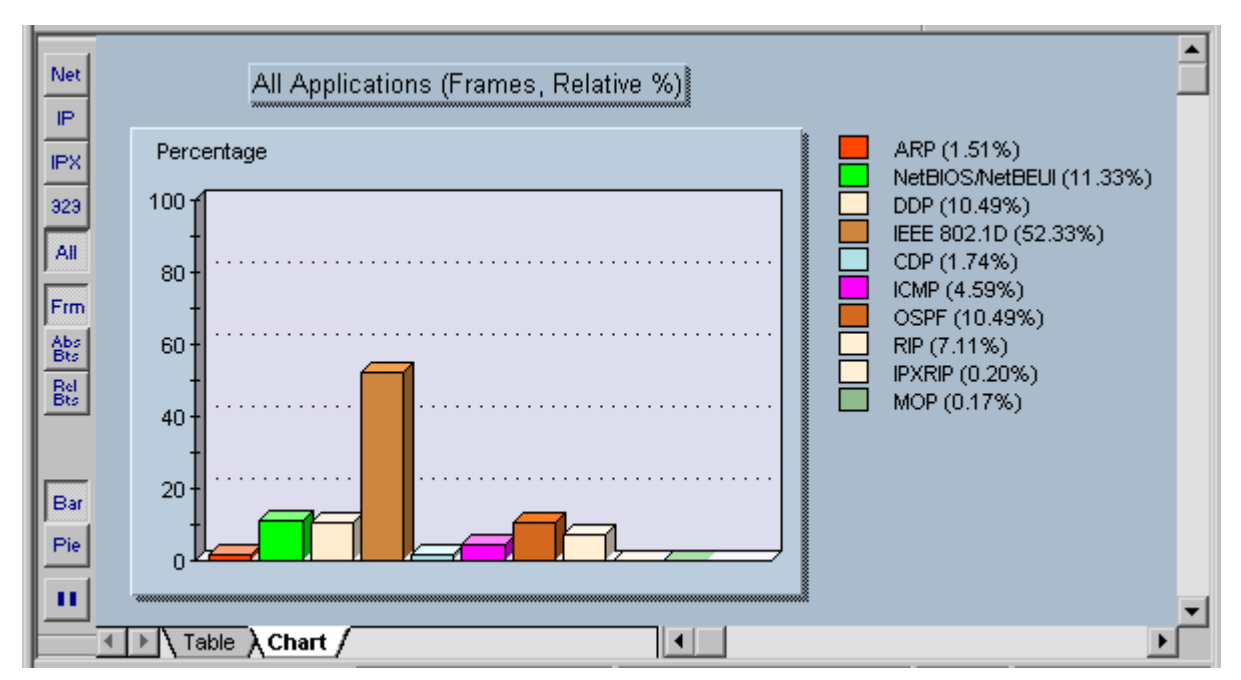

Try each of the buttons and tabs to see the results. The **Net** button shows only network protocols. The **323** button refers to the H323 Voiceover IP protocols. Depending on the version of Protocol Expert or Inspector that is being used, this button may be called VoIP. Look at the **Frm** (frame) and the **Abs Bts** (absolute bytes) and **Rel Bts** (relative bytes) to see the results. Remember that the **Pause** button stops the capture.

Click on the **Host Table** button to see the MAC stations and related traffic.

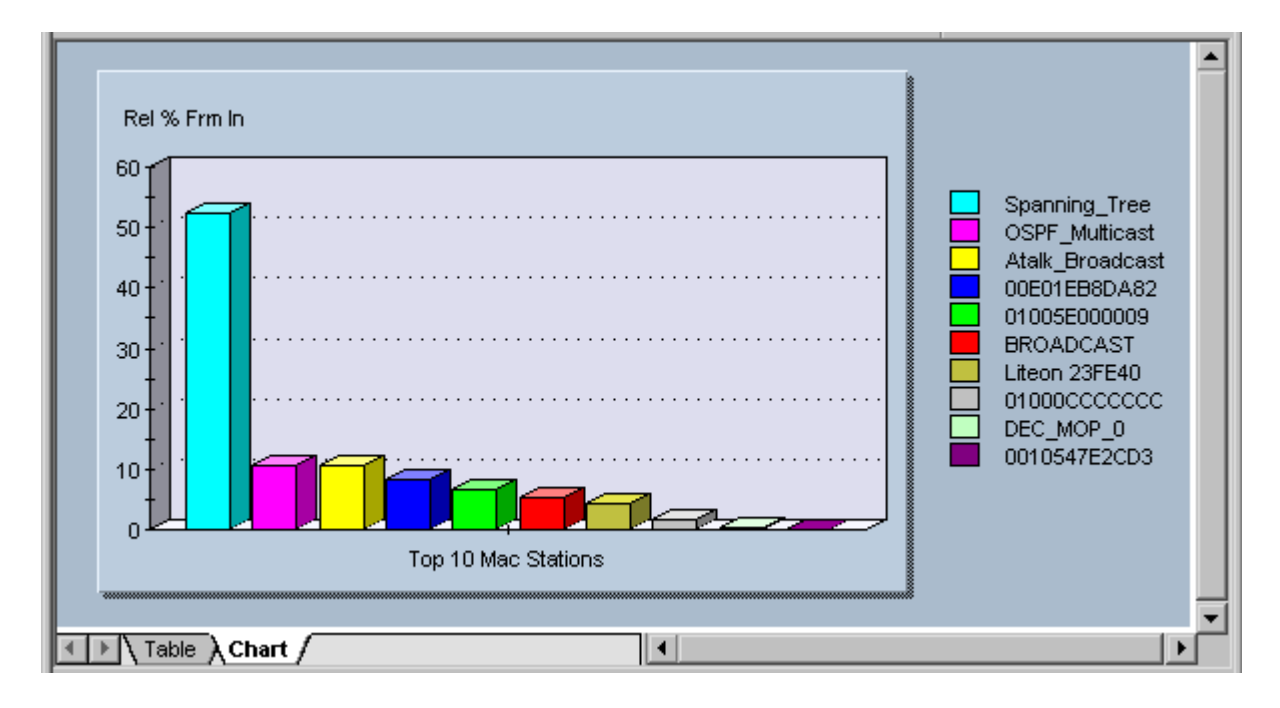

Notice the Spanning Tree, AppleTalk, and OSPF traffic. Be sure to look at the **Table** tab to see the actual values.

Click on the **Network Layer Host Table** button to see the network (IP/IPX) stations and related traffic.

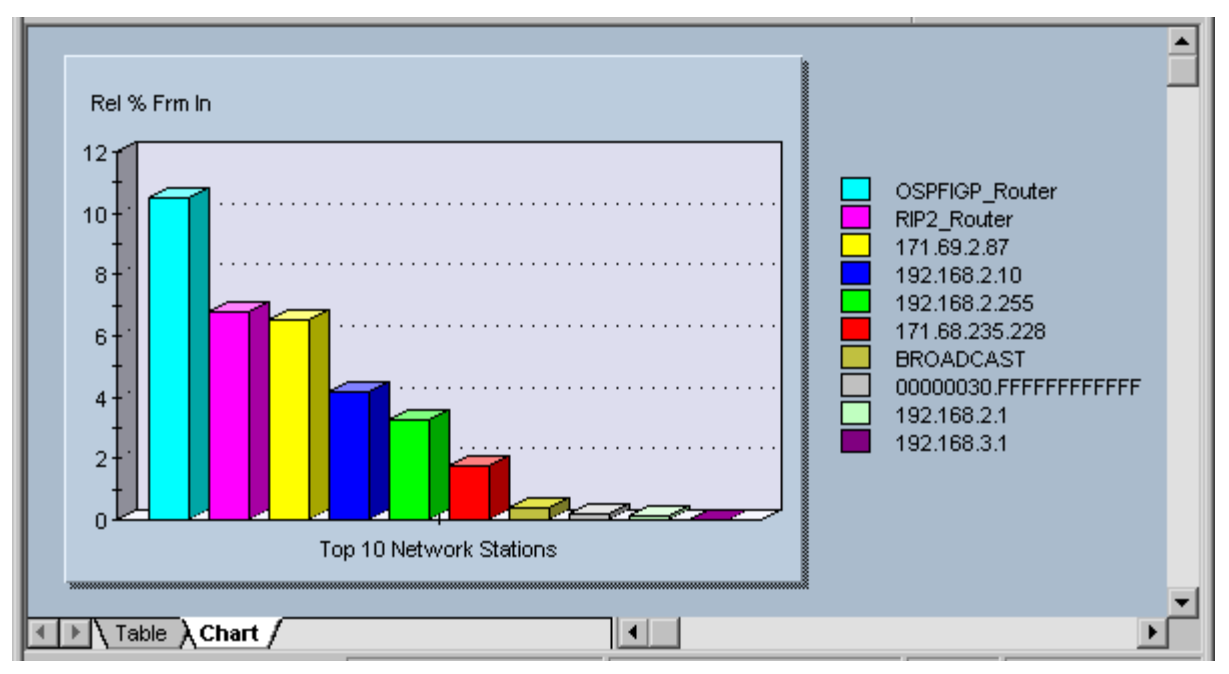

Any pings and any additional hosts that might have added to the configuration will impact the actual addresses that appear on the right.

Click on the **Application Layer Host Table BB** button to see the network station traffic by application.

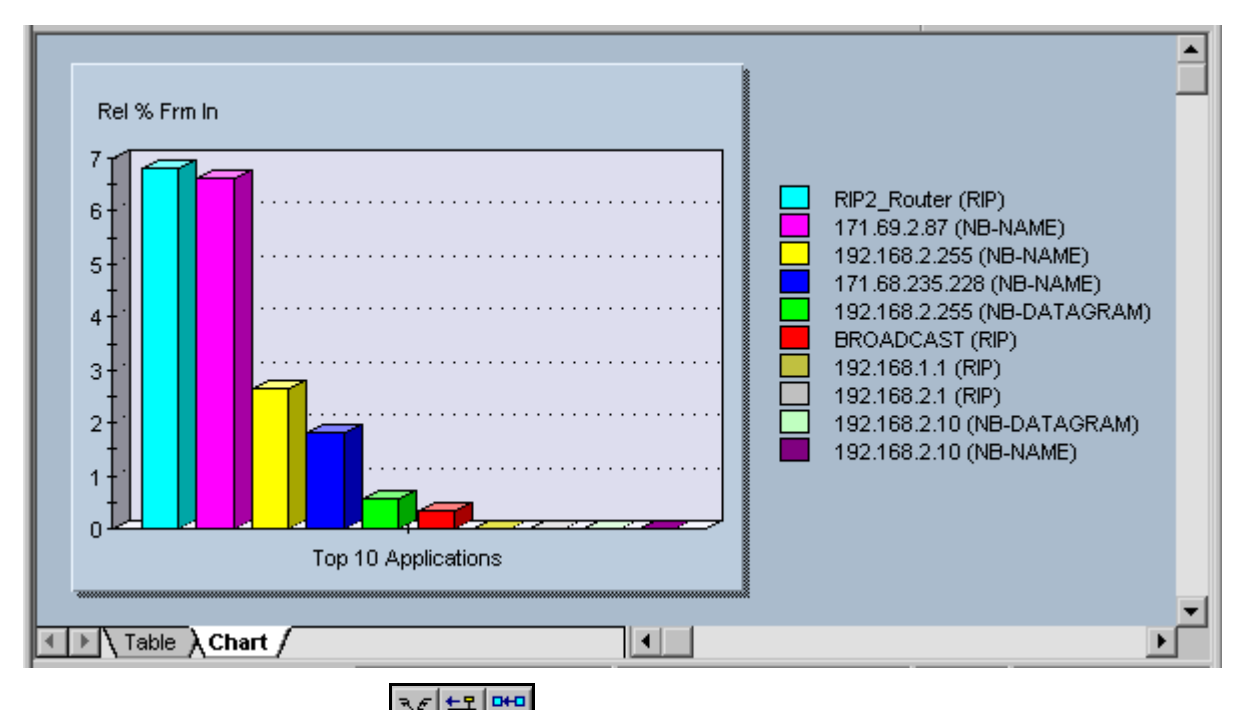

Experiment with the next three  $\frac{3\xi \frac{123}{54}}{8}$  buttons. They create host-to-host matrices for MAC, Network, and Application layer conversations. The following is an example of the Network Layer (IP/IPX) conversations.

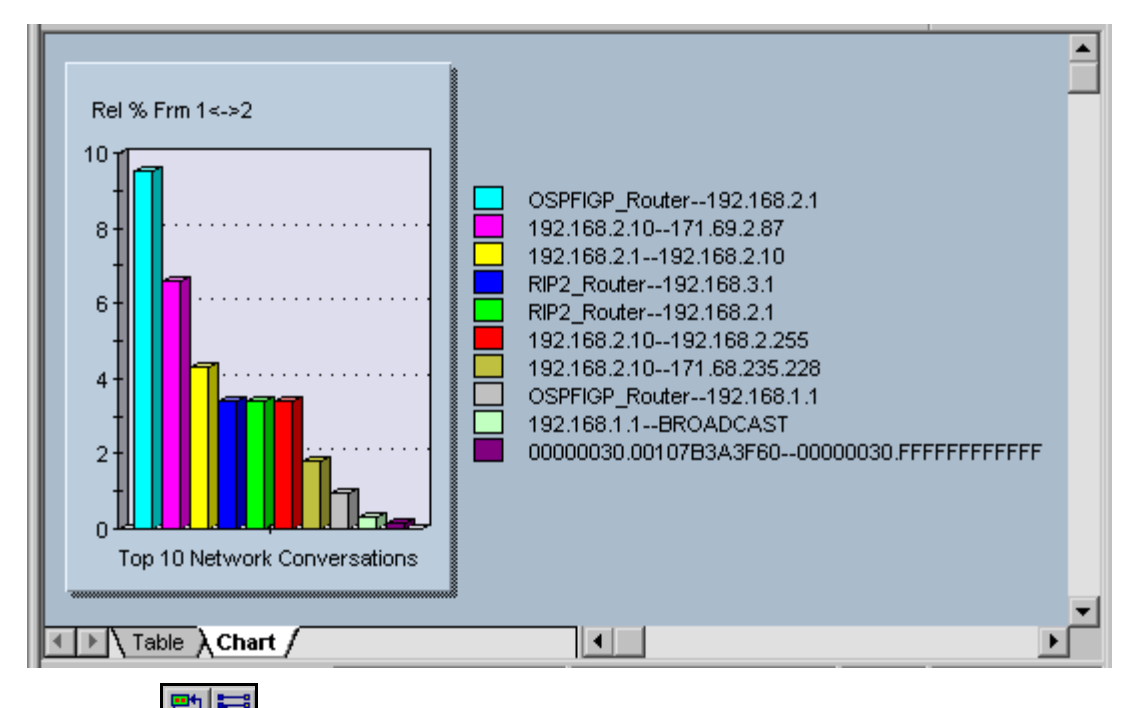

Dr the next two **butters** buttons, the first is the **VLAN** button that shows network traffic on VLANs. This sample does not use VLANs. Remember this button when troubleshooting VLANs later.

The second button creates a matrix comparing MAC and Network station addresses to names. In the following example the second row is a Novell station.

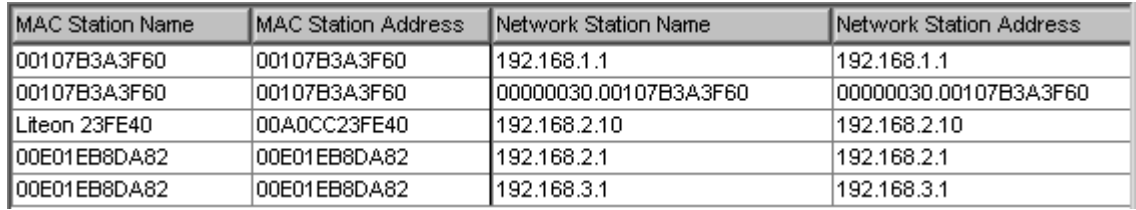

The **Name Table Depth button opens the current name table for viewing or editing.** 

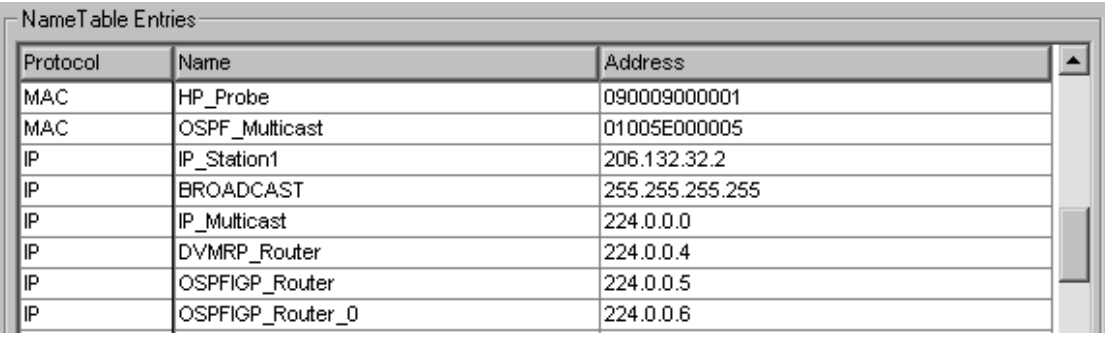

The **Expert View CH** button shows the expert symptoms discovered. These statistics are how the PIs try to point out potential problems. The underlined options bring up additional detail windows if there are any values recorded. The sample for this lab will not show much, but it will look over the options for debugging ISL, HSRP, and other types of problems that will be seen in later labs.

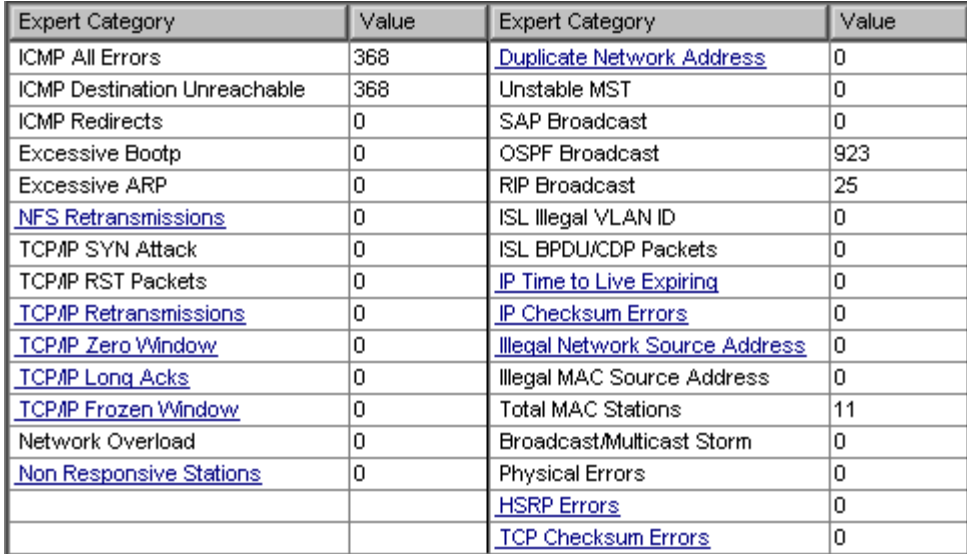

#### **Step 5 Stop the capture process**

To stop the frame capture to look at individual frames use the **Stop** button or Module | Stop from the menu.

Once the capture has been stopped, click on the **Capture View** button. With the education version, a message box appears announcing that the capture is limited to 250 packets. Just click OK.

The resulting window can be a little overwhelming at first. Maximize the window to hide any other windows open in the background.

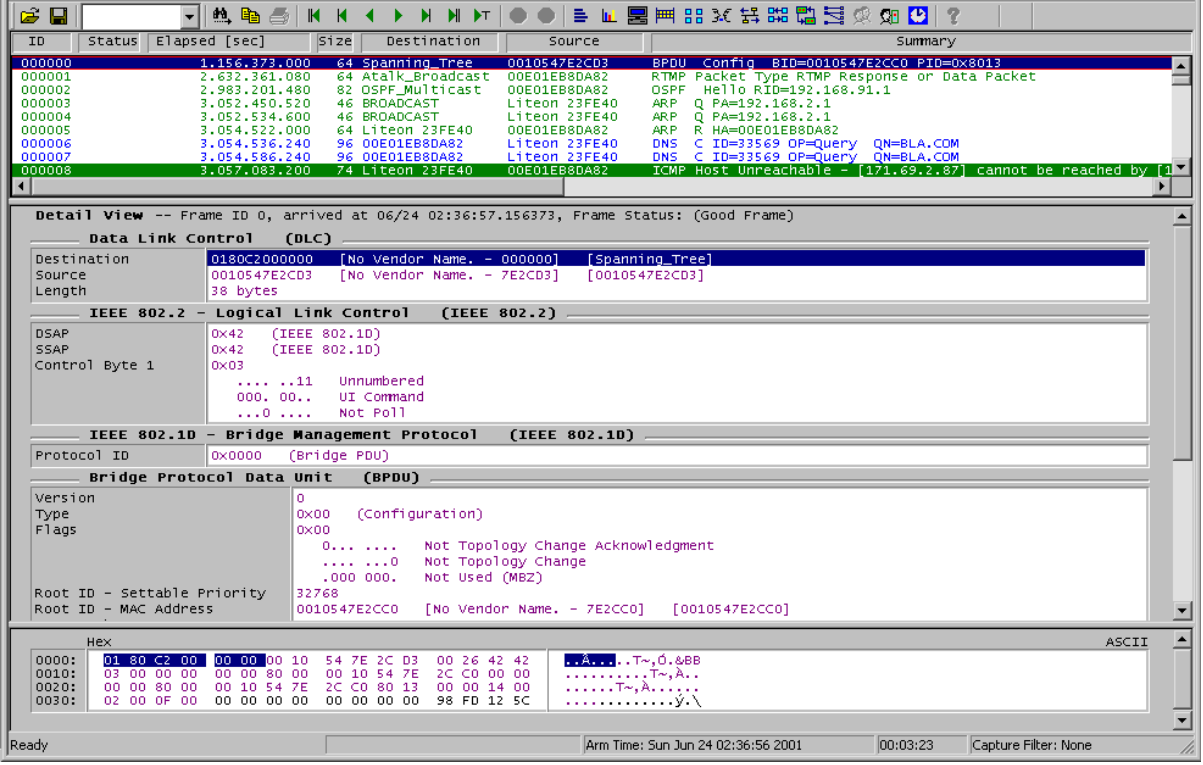

In looking over the results, note that there are actually three horizontal windows open. The top

window lists the captured packets. The middle window shows the detail of the selected packet in the top window, and the bottom window shows the HEX values for the packet.

By positioning the mouse over the borders among the three windows, a line mover or two-headed arrow will appear. This allows the distribution of space for each window to be changed. It may be advantageous to make the middle window as large as possible and leave five to six rows in each of the other two, as shown above.

Look over the packets listed in the top window. DNS, ARP, RTMP, and other types of packets should be found. If using a switch, there should be CDP and Spanning Tree packets. Notice that as rows are selected in the top window, the contents of the other two windows change.

Select information in the middle window, and notice that the HEX display in the bottom window changes to show where that specific information is stored. In the following example, selecting the Source Address (IP) shows HEX values from the packet.

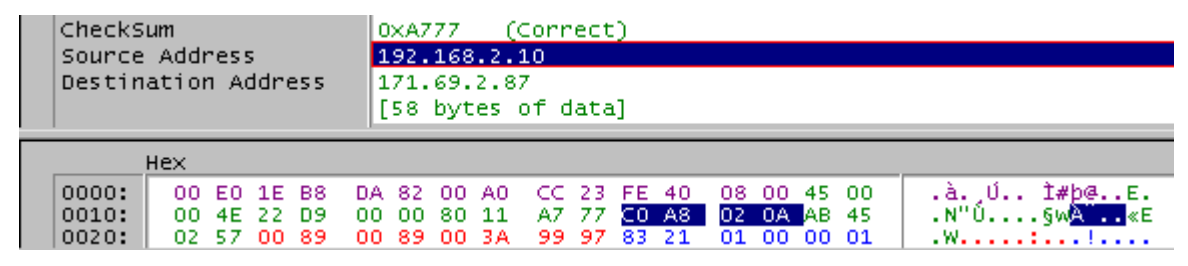

Note also the color coding makes it easier to locate information from the middle window in the HEX window. In the following example with a DNS packet, the data in the Data Link Control (DLC) section of middle window is purple, while the Internet Protocol (IP) section is green. The corresponding HEX values are the same colors.

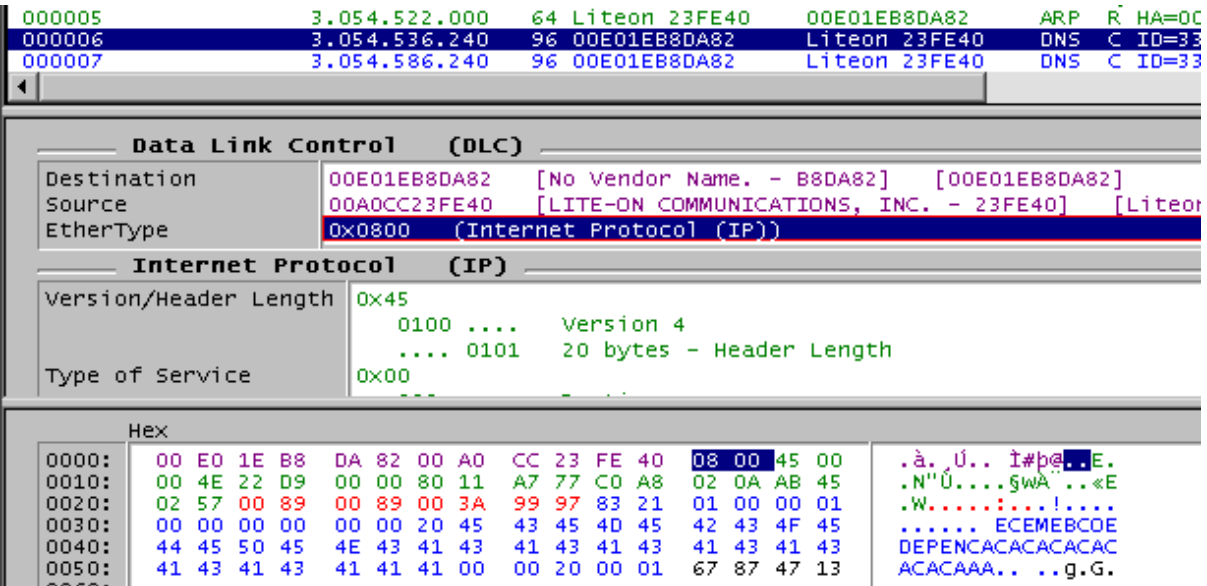

Notice in the above example the **EtherType** is **0x0800**. This indicates that it is an IP packet. Notice the MAC addresses for both the Destination and Source hosts as well as where that data is stored in the HEX display.

In the same example, the next section in the middle window is the **User Datagram Protocol (UDP)** information, which includes the UDP port numbers.

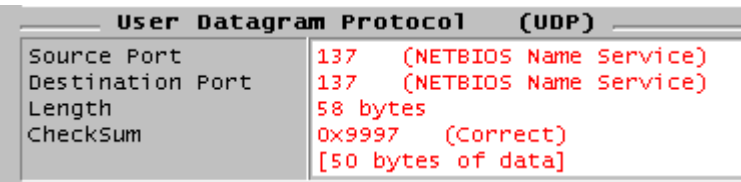

The structure of the middle window changes for each type of packet.

Take a few minutes to select different packet types in the top window, and then look over the resulting display in the other two windows. Pay particular attention to the EtherType, any port numbers, as well as source and destination addresses, which include both MAC and network layer. There should be RIP, OSPF, and RTMP or AppleTalk packets in the capture. Make sure that the important data can be located and interpreted. In the following RIP capture, notice that this is a RIP version 2 packet. The multicast destination address is 224.0.0.9,and that the actual route table entries can be seen. What would the multicast destination address be in version 1?

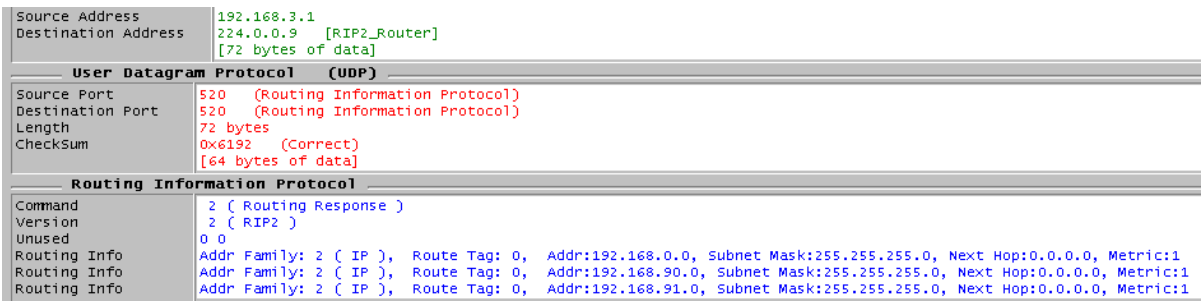

If there are any CDP packets, figure out the platform. The following is from a Catalyst 1900 switch.

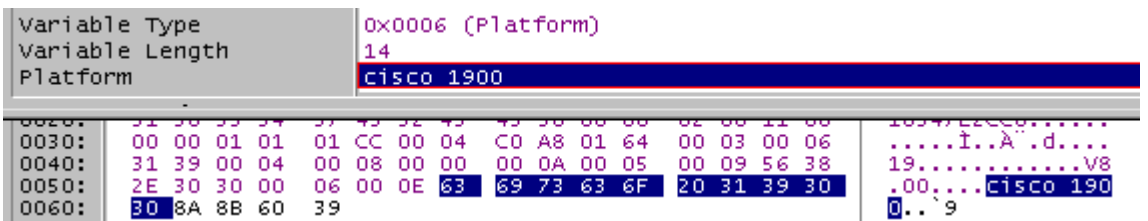

Experiment until comfortable with the tools.

#### **Step 6 Save the captured data**

To save captured data, use the **Save Capture** button or choose File | Save Capture from the menu system. Depending on the version of Protocol Expert or Inspector that is being used, the File menu may offer "Save Current Section" instead of "Save Capture". Accept the **All** option by using the **Continue** button. The student can save just a range of captured frames with this window.

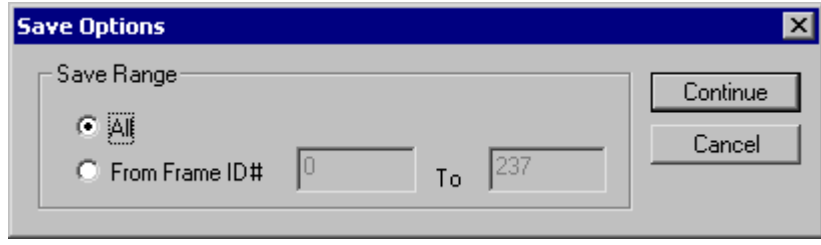

Use a proper file name and store the file on the appropriate disk. If the CAP extension is showing when this window opens, make sure it remains after typing the name.

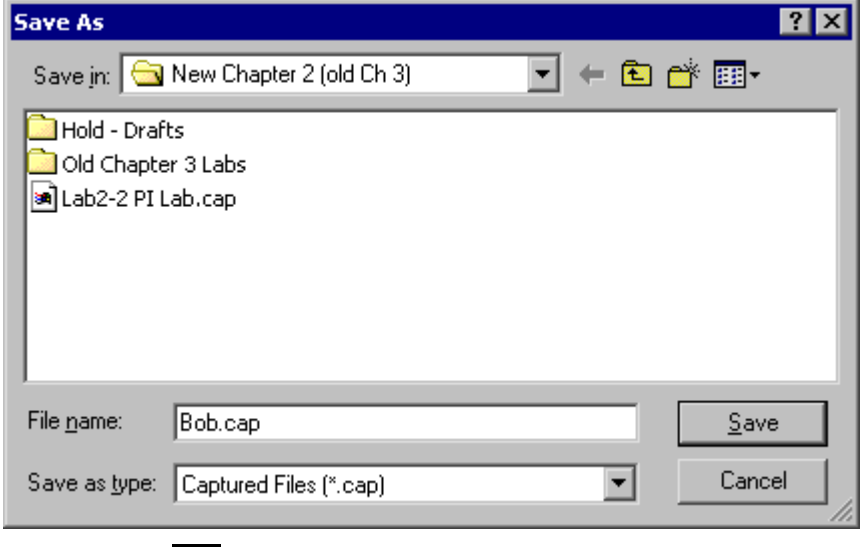

Use the **Open Capture File** button and open the file called Lab3-2 PI Lab.cap. If it is not available, then open the file that was just saved.

The student is now using the **Capture View of Capture Files**. There is no difference in tools, but the title bar at the top of the screen indicates that a file is being viewed rather than a capture in memory.

#### **Step 7 Examine frames**

Select a frame in the top window and try the buttons. The arrows by themselves move up or down one frame. The arrow with single line is top or bottom of the current window, while the arrow with two arrows is the top or bottom of the entire list. The arrow with the T also moves to the top of the list.

Use the **Search of second of the search of the list** buttons to perform searches. Type text like OSPF in the list box. Then click on the binoculars, and it will move from one OSPF entry to the next.

 $\_$  , and the contribution of the contribution of  $\mathcal{L}_\mathcal{A}$  , and the contribution of  $\mathcal{L}_\mathcal{A}$ 

 $\mathcal{L}_\text{max} = \frac{1}{2} \sum_{i=1}^n \mathcal{L}_\text{max}(\mathbf{z}_i - \mathbf{z}_i)$ 

 $\_$  , and the contribution of the contribution of  $\mathcal{L}_\mathcal{A}$  , and the contribution of  $\mathcal{L}_\mathcal{A}$ 

Experiment until comfortable with the tools.

#### **Reflection**

a. How might this tool be used in troubleshooting?

b. Is all of the data on the network being analyzed?

c. What is the impact of being connected to a switch?

#### **Appendix: PI Toolbars**

## **Protocol Inspector Toolbar**

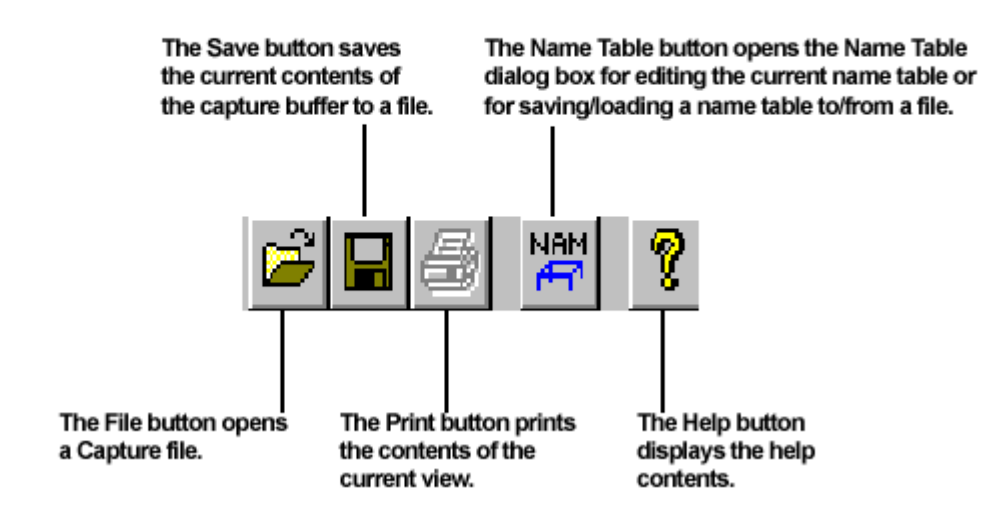

## **Module Toolbar (Summary View)**

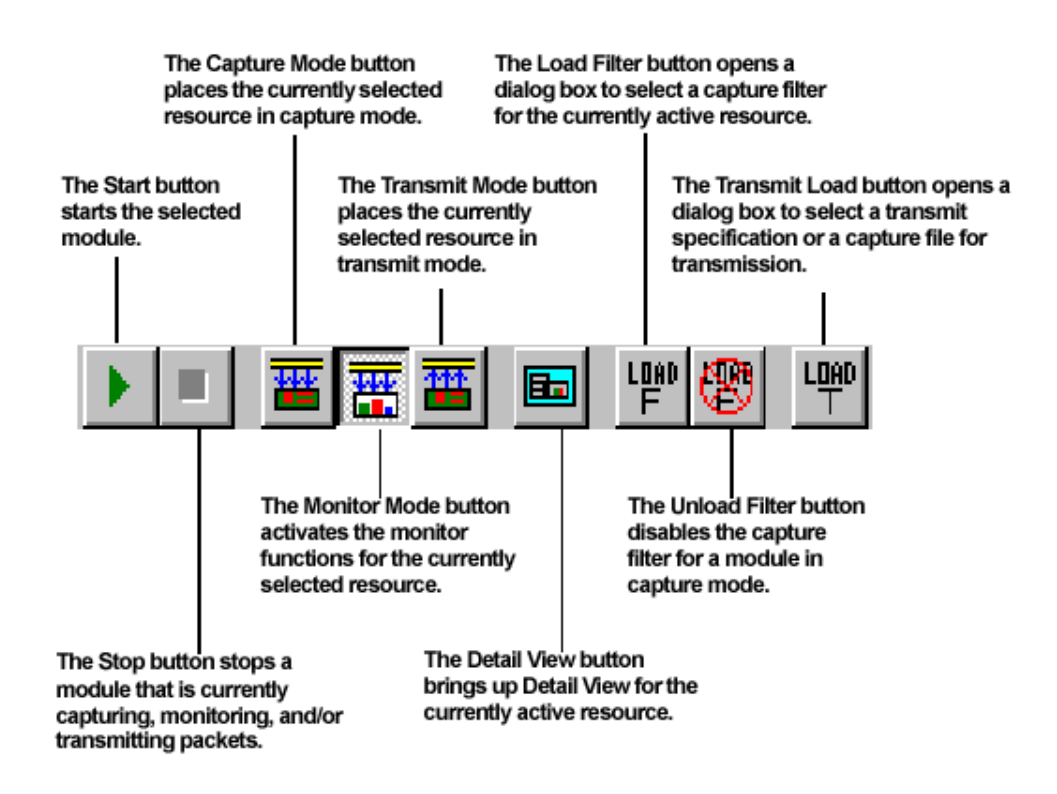

### **Detail View Toolbar**

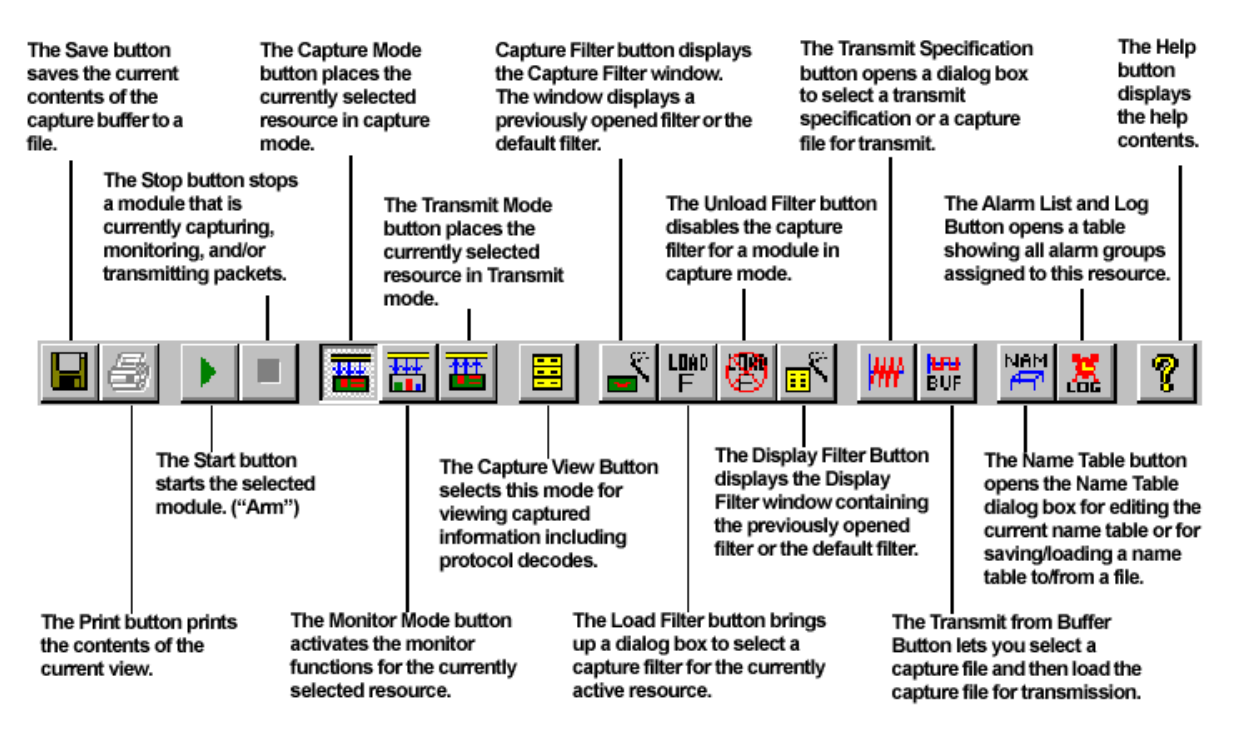

Data Views Toolbar (Note: Only some of these views are available with GMM cards)

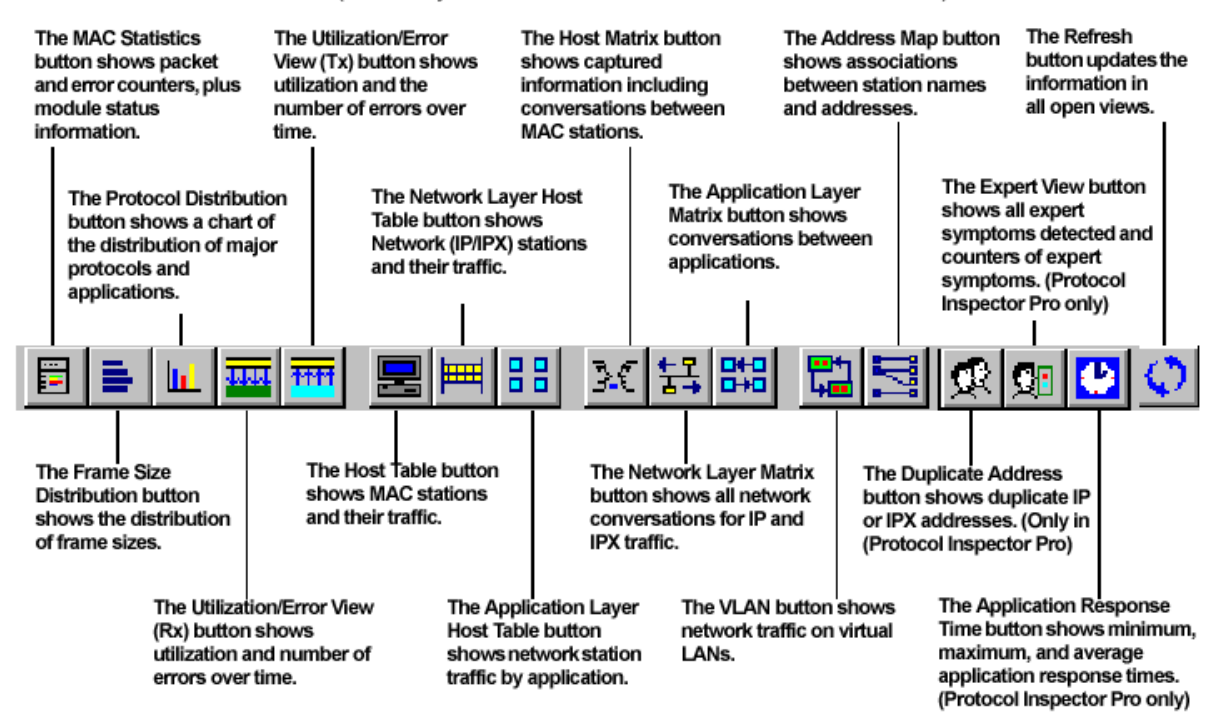

## **Create/Modify Filter Toolbar**

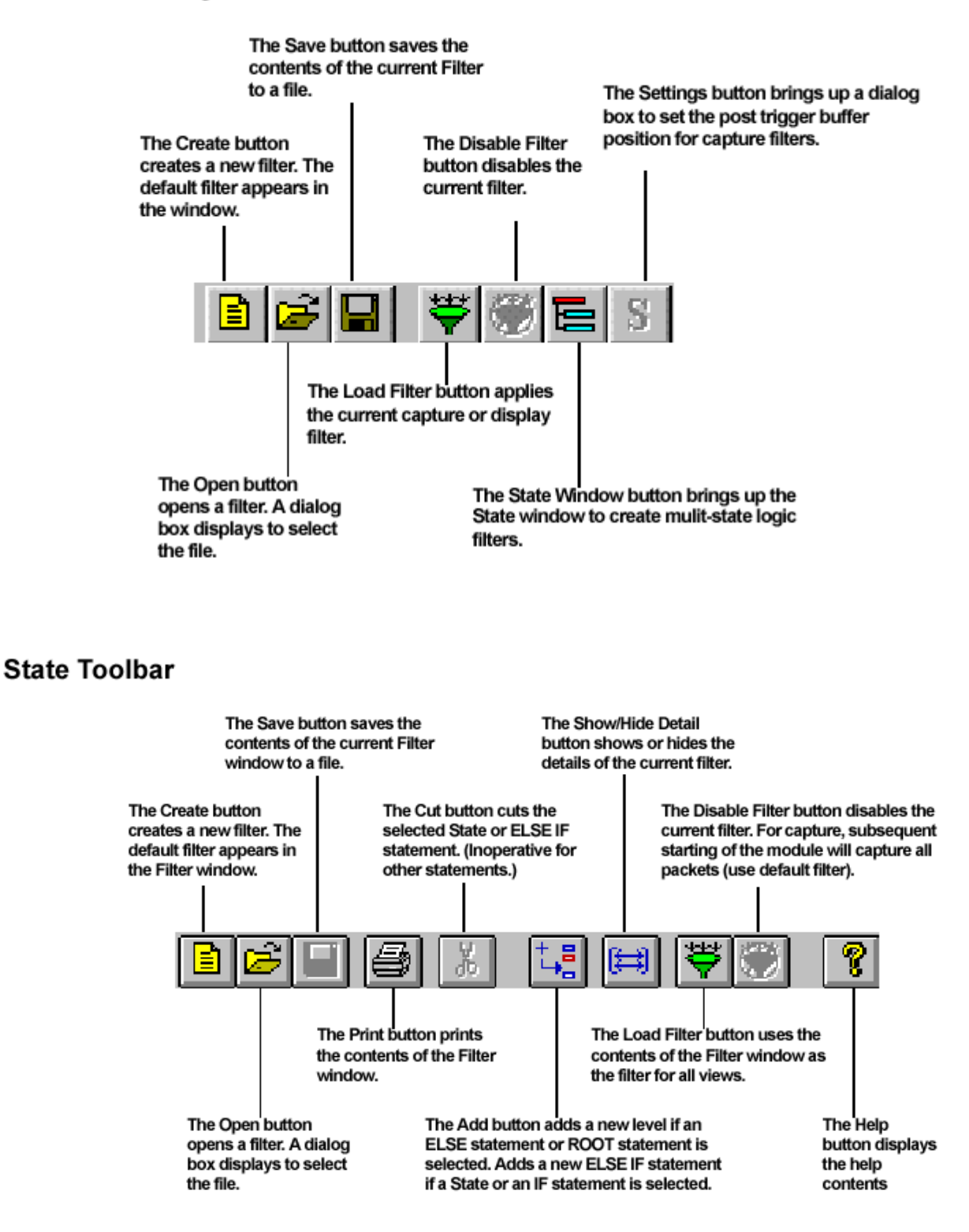

## **Capture View Toolbar**

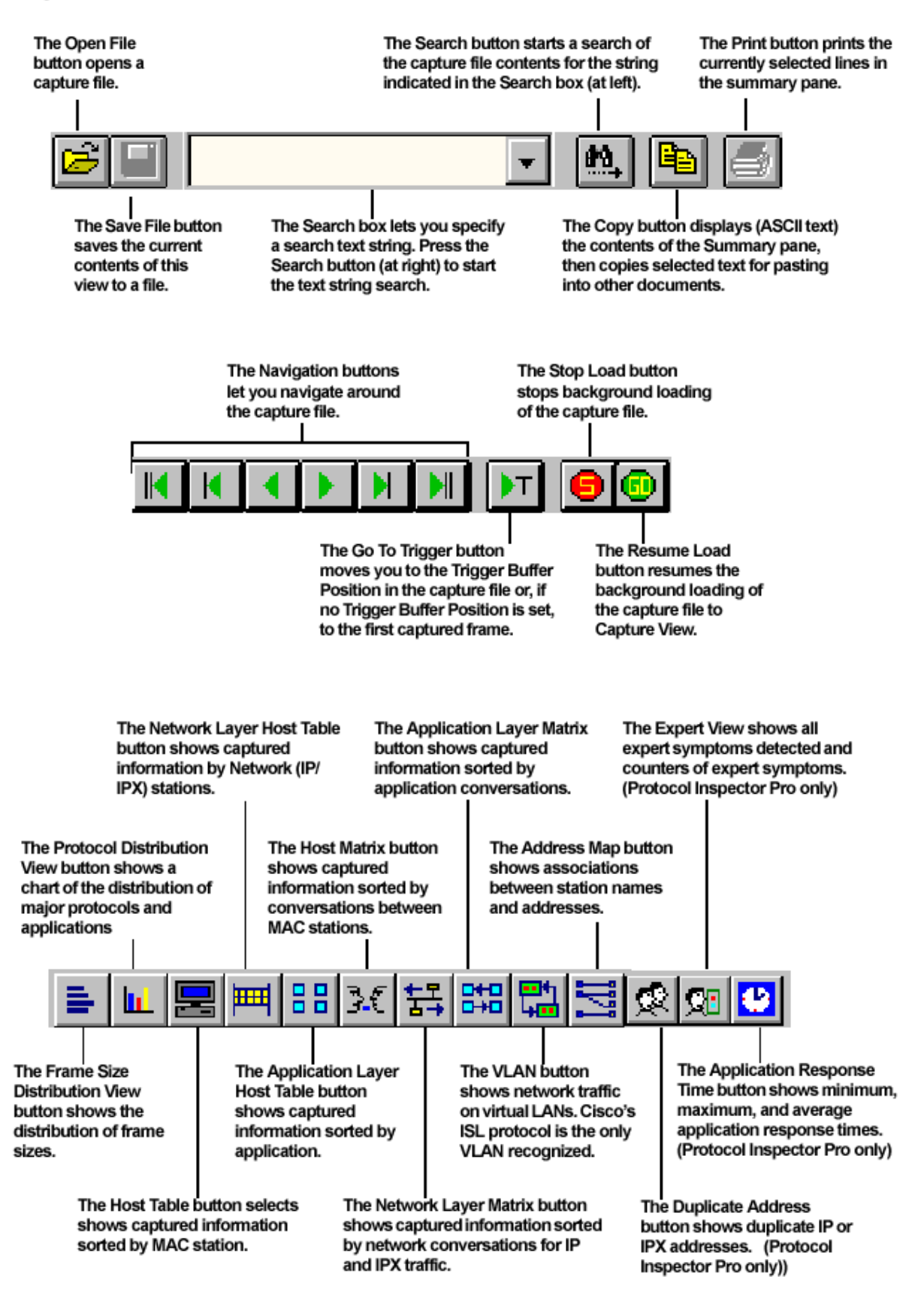

# **Function Keys**

Function keys perform different operations within different Protocol Inspector views.

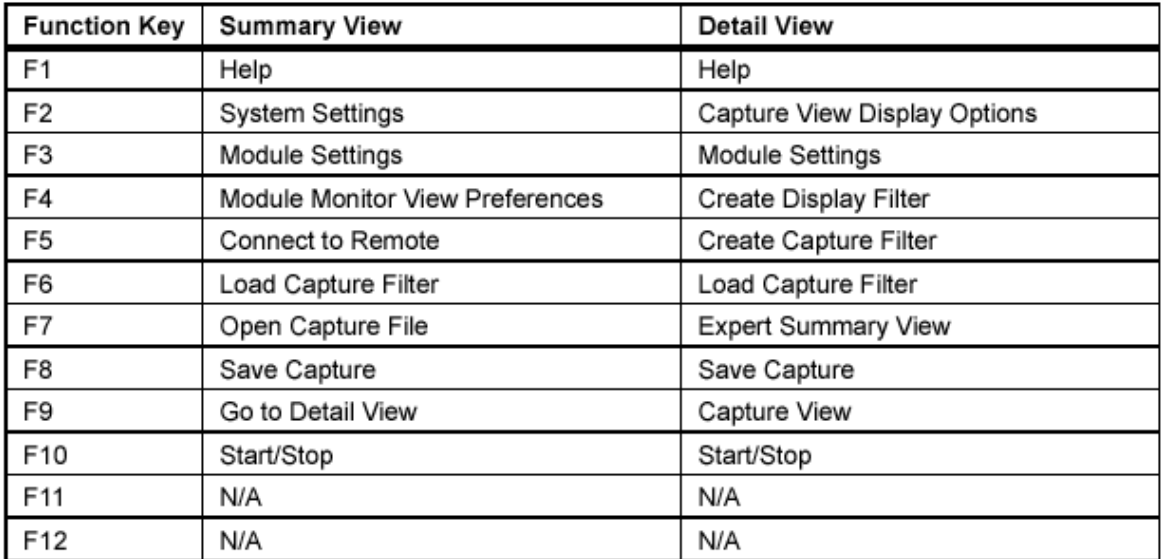

## Other Keyboard Shortcuts...

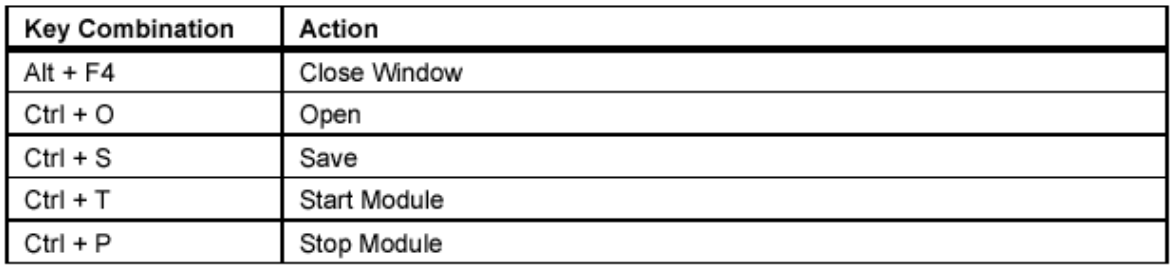